## Terrestrial Laser Scanning User Guide - using Leica C5 TLS

## By Dr Bruce Harvey and Dr Craig Roberts

Surveying and Geospatial Engineering, School of Civil and Environmental Engineering, UNSW

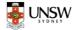

Engineering

5-Sep-18 (Since 2015)

| Step | Action                      | Detail                                                                                                    | Picture                                                                                                    |
|------|-----------------------------|----------------------------------------------------------------------------------------------------|----------------------------------------------------------------------------------------------------|
| 1    | Set up Scanner<br>on tripod | Set up Scanner on a stable tripod.<br>Note the scanner weighs 14 kg so please<br>be careful of your back when you lift it.<br><u>Never</u> let go of the handle until it has<br>been screwed onto the tripod.<br>Level the bubble before powering on!<br>Check both batteries are inserted. |                                                                                                    |
| 2    | Power on                    | Press and hold power button on scanner<br>for 3 seconds.<br>Wait about 3 minutes for the software to<br>boot up. During that time a Windows<br>screen will appear, wait until the Cyclone<br>scanning software opens automatically.                                                         |                                                                                                    |
| 3    | Adjust Level                | Use Stylus to click on bubble menu<br>Use 3 footscrews to adjust bubble so it is<br>aligned at centre (green color)<br>Go back to Main Menu using<br>X at top right corner                                                                                                    | U3:56:36<br>Status<br>Level & Laser Hummet<br>Level Plummet Compens<br>Tilt L :- 0' 2"<br>Tilt T :- 0' 21"<br>[Idle State]<br>Cont Page |

| 4 |                 | From Main Menu                                                                    | 04:02:47                                                                                     |
|---|-----------------|-----------------------------------------------------------------------------------|----------------------------------------------------------------------------------------------|
|   | Create new      | Manage > Projects > New                                                           | Main Main Menu                                                                               |
|   | project         | (See pictures on next page)                                                       |                                                                                              |
|   |                 | Name the project (click in the box and                                            | Scan Favorite Manage                                                                         |
|   |                 | keyboard appears)                                                                 | Status Config Tools                                                                          |
|   |                 | Enter                                                                             | [idie State]                                                                                 |
|   |                 | Store                                                                             | Manage<br>Projects<br>Name<br>Size (MB)                                                      |
|   |                 | Go back to Main Menu (use X)                                                      | DEFAULT Project         0.000           glass         626.128           guad         971.121 |
|   |                 | These first 4 steps take about 10 mins.                                           | TempProject         914.162           tes         1060.571                                   |
|   |                 |                                                                                   | lidie Sciel                                                                                  |
|   |                 |                                                                                   | Cont New Edit Del Data<br>04:03:33<br>Manage                                                 |
|   |                 |                                                                                   | New Project                                                                                  |
|   |                 |                                                                                   | Description :                                                                                |
|   |                 |                                                                                   | Creator :                                                                                    |
|   |                 |                                                                                   | Device : Internal                                                                            |
|   |                 |                                                                                   | Date : 12/05/14                                                                              |
|   |                 |                                                                                   | [idle State]                                                                                 |
| 5 |                 | From Main Menu                                                                    | 04:04:05                                                                                     |
|   | Set up angle to | Scan > Standard set up >                                                          | Scan Scan Begin                                                                              |
|   | Scan            | Field of view Presets > Quick Scan                                                |                                                                                              |
|   |                 | Rotate the Scanner to face left side of the                                       | Project : glass                                                                              |
|   |                 | object area you want to scan                                                      |                                                                                              |
|   |                 | (To know which way the instrument is                                              |                                                                                              |
|   |                 | facing stand behind it and point it at LHS                                        | Tutto Chatal                                                                                 |
|   |                 | of object, antenna should be on top RHS                                           | [Idle State]     *       Cont     Setup       StdStp     Chk85                               |
|   |                 | of scanner and screen on the RHS. You can                                         |                                                                                              |
|   |                 | see a spot bubble under the laser lens.)                                          | 04:04:16 Scan G                                                                              |
|   |                 | then press lock icon on screen                                                    | Scan Parameter X Fld of View Resolution Image Ctrl Filters                                   |
|   |                 |                                                                                   | Presets : Quick Scan                                                                         |
|   |                 | Rotate again to the right side of object                                          | Left : 267.126 deg                                                                           |
|   |                 | and press lock                                                                    | Right : 267.126 deg 🛃                                                                        |
| 1 |                 |                                                                                   | Bottom : -25.000 deg                                                                         |
|   |                 | Adjust the depression angle (Rottom) and                                          |                                                                                              |
|   |                 | Adjust the depression angle(Bottom) and<br>elevation angle (Top) by typing in the | Top : 80.000 deg                                                                             |
|   |                 | elevation angle (Top) by typing in the                                            | Top : 80.000 deg                                                                             |
|   |                 |                                                                                   |                                                                                              |
|   |                 | elevation angle (Top) by typing in the boxes. E.g25° means slope angle below      | Top : 80.000 deg                                                                             |

| 6 | Set up<br>Resolution                                                | Tap Resolution<br>For beginners, start with Medium Res                                                                                                    | 04:04:35       Image Ctrl         Scan       Scan Parameter         Fid of View       Resolution         Resolution       Image Ctrl         Filters       Filters         Resolution       Image Ctrl         Distance       : 100.000         Medium Res       Image Ctrl         Distance       : 100.000         Morizontal       : 0.100         Vertical       : 0.100         No Pts Hz x V       : 2761 X 1832         Idle Statel       Image State         Sc+Img       Scan                                                                                                    |
|---|---------------------------------------------------------------------|----------------------------------------------------------------------------------------------------|----------------------------------------------------------------------------------------------------|
| 7 | Scan                                                                | Press Sc+Img for coloured point cloud i.e.<br>with camera images (the files take longer<br>to download than scan only data)<br>OR<br>Press Scan for point cloud i.e. scan only.<br>[This takes about 5 mins for ¼ FoV]                                                                                                    | Sc+Img Scan   ScWin   Dist   Page                                                                                                    |
| 8 | Select Target<br>(if applicable,<br>target types in<br>table below) | On bottom of the screen, click the down<br>arrow to get next menu<br>Target > New<br>Name Target ID e.g. 1 for the first or its<br>campus point number - Enter<br>Target type select e.g. HDS Tgt 3 inch<br>Pick from: Video Image<br>Click on PickT<br>Put Cross-hair on screen at the centre of<br>target. Turn the scanner in the direction<br>of the target, use zoom (+) and pan (red<br>button below (-) then click on part of<br>image and that part moves to centre of<br>screen), then point / click near the centre<br>of the target. Doesn't have to be exactly<br>at centre.<br>Enter><br>Cont<br>The scanner should automatically do a<br>fine scan of the target - Store<br>Repeat the process to Register the next<br>target e.g. 2 | 04:04:16       Scan       Scan Parameter         Scan Parameter       Scan Parameter         Fid of View Resolution Image Ctrl       Filters         Presets       Quick Scan       Filters         Left       267.126       deg f         Bottom       -25.000       deg         Top       :80.000       deg         Idle Statej       Sc       Sc         Sc Hingl Scan       ScWin       VwSc       VwImgl Pare         04:40:48       Scan       Sc       Sc         Scan       ScWin       VwSc       VwImgl Pare         04:40:48       Scan       Scan       Sc         Scan       Target Definition       Scan       Scan         Target Def       Target List       Target ID       Scan         Target ID       :1       m       m         Target Type       :HDS Tgt 6 inch       M         Pick From       :Video Image       Scont       Sc         Idle Statej       Sc       Sc       M         Cont       List       ChKExp       Page |

|    |                                                                       | Repeat all parts of step 8 for all targets<br>[Selecting 2 targets and fine scanning them takes about 25<br>mins for beginners.]                                                                                                    |                                                                                                    |
|----|-----------------------------------------------------------------------|----------------------------------------------------------------------------------------------------|----------------------------------------------------------------------------------------------------|
| 9  | Download<br>(this step can<br>be done later<br>e.g. in the<br>office) | Press window close X until main menu<br>appears. Plug USB stick into slot below on<br>button.<br>Tools<br>Transfer<br>Project<br>Continue<br>This will automatically open a directory on<br>your USB called Scanner-Projects and<br>place your project in this directory | Most (~95%) of the download time is for<br>the images. A small quick scan survey at<br>two set ups with narrow FoV can take 30<br>mins to copy to a good USB and e.g.<br>850Mb of files. |
| 10 | Shut down                                                             | Use X to return to Main Menu, and X<br>again. It asks if you want to power down.<br>Yes. Wait until screen goes blank and<br>motor stops. That takes about 1 min.<br>If finished for the day, remove batteries<br>and charge them.                                       |                                                                                                    |

## Target Type:

| Туре           | Description                                                                                                  |
|----------------|----------------------------------------------------------------------------------------------------|
| HDS Tgt 6 inch | HDS 6" circular planar target                                                                                |
| HDS Tgt 3 inch | HDS 3" x 3"square planar target                                                                              |
| HDS Sphere Tgt | HDS 6" spherical target                                                                                      |
| HDS B/W Tgt    | HDS 6" Black&White planar target                                                                             |
| Twin Tgt Top   | Top target of Twin Target Pole without extension. Target height automatically changes to <b>1.900 m</b> .    |
| Twin Tgt Btm   | Bottom target of Twin Target Pole without extension. Target height automatically changes to <b>0.200 m</b> . |

| Туре         | Description                                                                                               |
|--------------|----------------------------------------------------------------------------------------------------|
| Twin Top/Ext | Top target of Twin Target Pole with extension. Target height automatically changes to $2.150 \text{ m}$ . |
| Twin Btm/Ext | Bottom target of Twin Target Pole with extension. Target height automatically changes to <b>0.450 m</b> . |

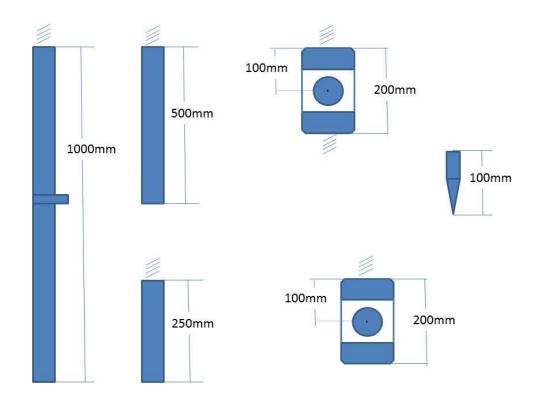

Note: The separate pieces of the twin target can be seen in the figure below.

Note: If you intend to setup the laser scanner over a known control point and use the Easting, Northing and AHD height, you will need to measure the height of the laser scanner over the point. You must use the plastic attachment in the laser scanner box and the specified tape measure. The plastic attachment must clip in place over one of the footscrews. The zero end of the tape is placed in the plastic attachment and the tape extended to the mark on a slant angle. A small plastic extension on the tape measure is opened out and touches the mark. The tape is specially calibrated to give the corrected vertical height to the centre point of the instrument – so simply read and record. (Check it with a standard 1:1 scale tape measure).